## Smartsheet - FAQs

**How to install the Smartsheet integration in Acumatica**

## **Step-by-step guide**

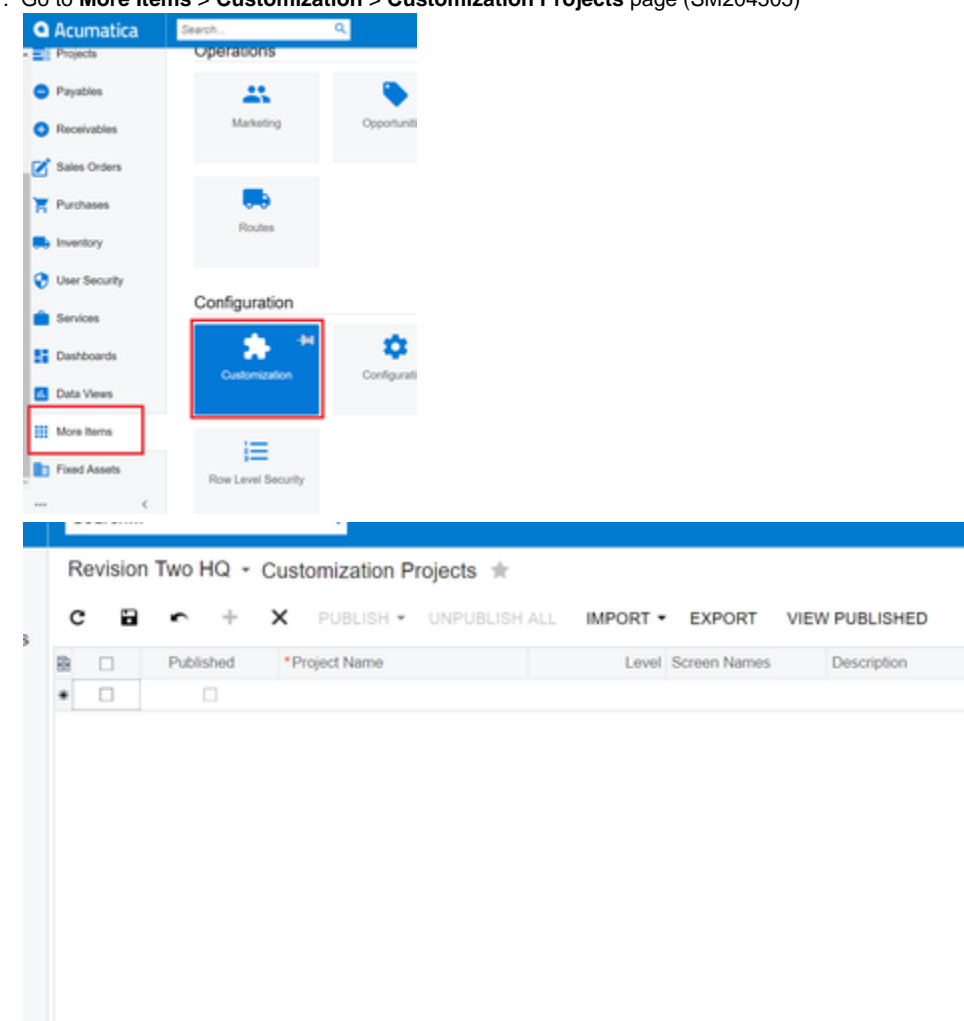

1. Go to **More Items** > **Customization** > **Customization Projects** page (SM204505)

2. Press on **IMPORT**. Browse for the AcumaticaSmartsheetIntegration.zip file and press **UPLOAD**

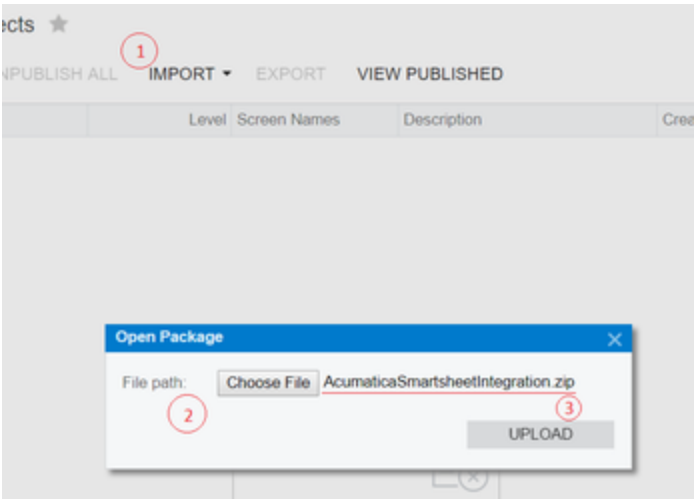

3. Select the record from the grid and press PUBLISH

Revision Two HQ - Customization Projects \*

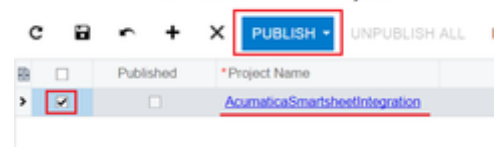

4. The validation and publish process will start.

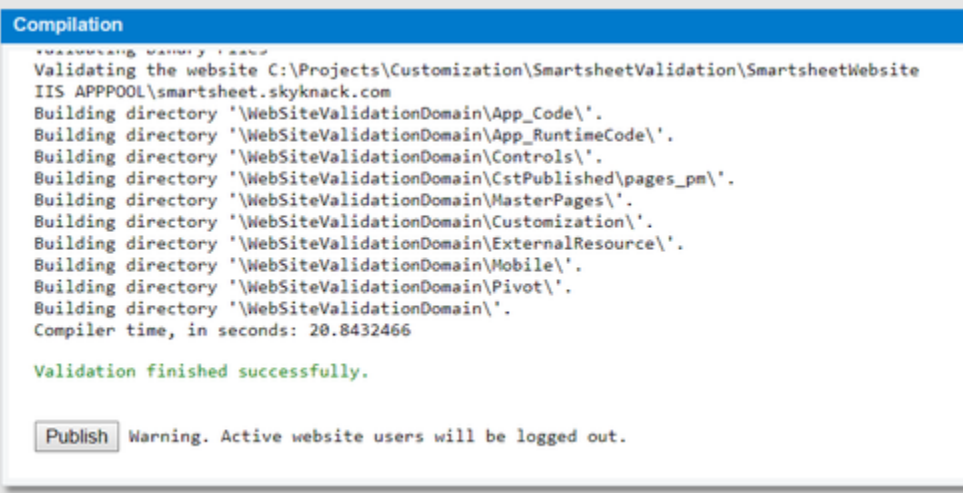

5. After it's completed, the Published checkbox will be marked for the row and the integration project will be installed.

**How to obtain Smartsheet's authorization token**

## **Step-by-step guide**

- 1. Go to **Projects** > **Projects Preferences** page (PM101000)
- 2. Press on **REQUEST SMARTSHEET TOKEN**

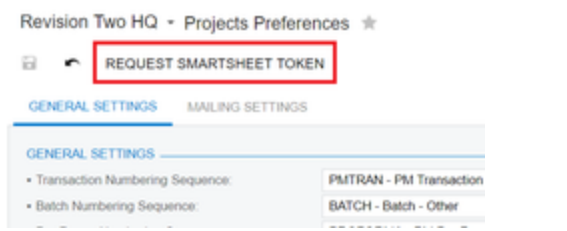

3. The system will redirect you to Smartsheet's Allow access page.

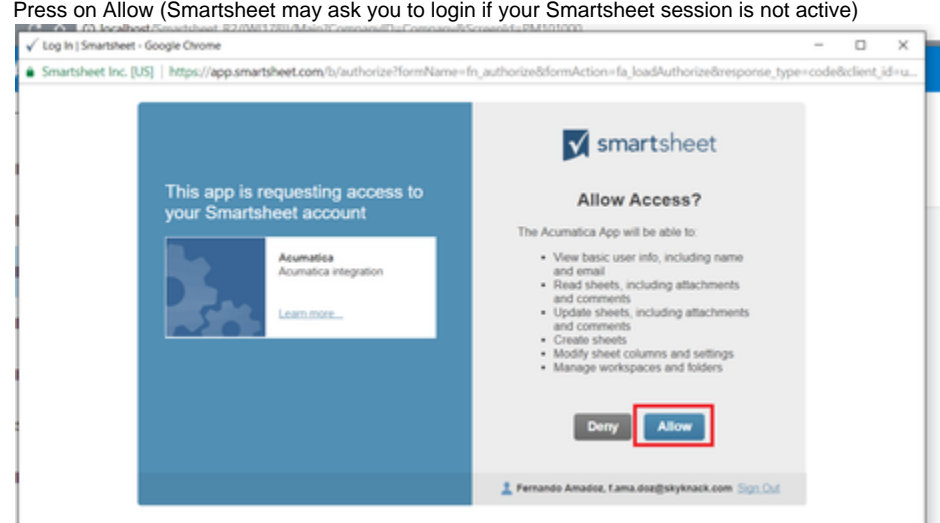

4. You will be redirected to Acumatica. Your Smartsheet access token will be linked to your Acumatica user.